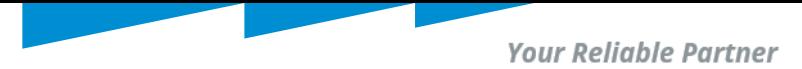

## **How to find the Kramer Control Module for CamConnect Pro (AI-Box1)**

## **Step1:Create a new project and launch Builder**

- 1. Login Kramer account https://kramercontrol.com/manager/#/
- 2. Create a test Project
- 3. Launch Builder

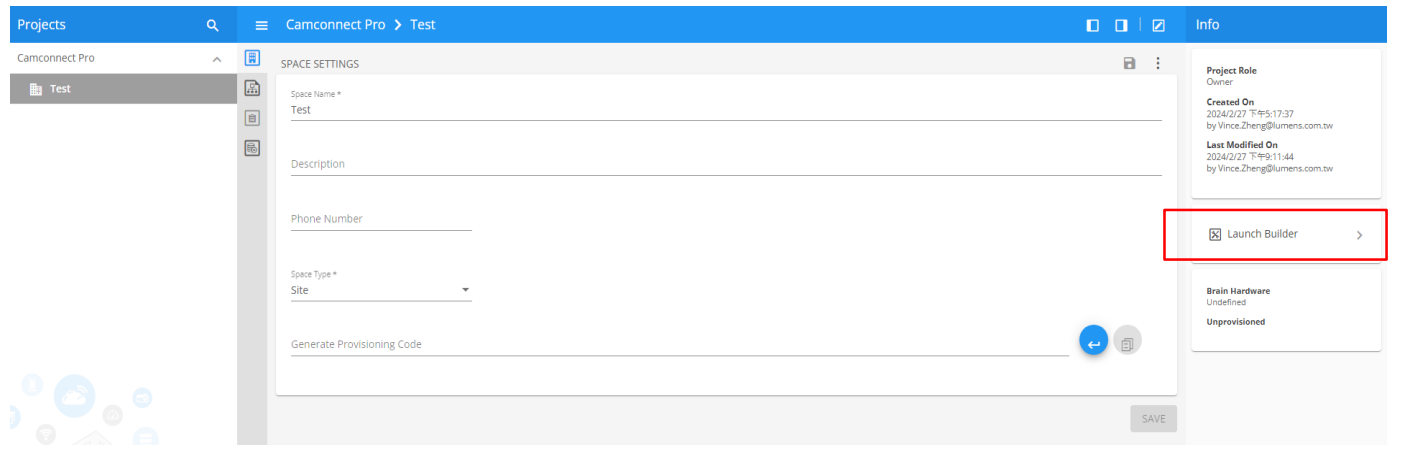

*Copyright © Lumens. All rights reserved.*

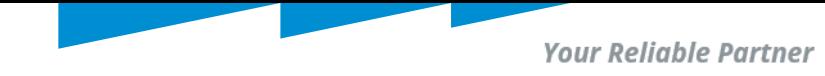

## **Step2:Select a source to database**

- 1. Click "Add device"
- 2. Select Add a Device from the database.
- 3. Click "NEXT".

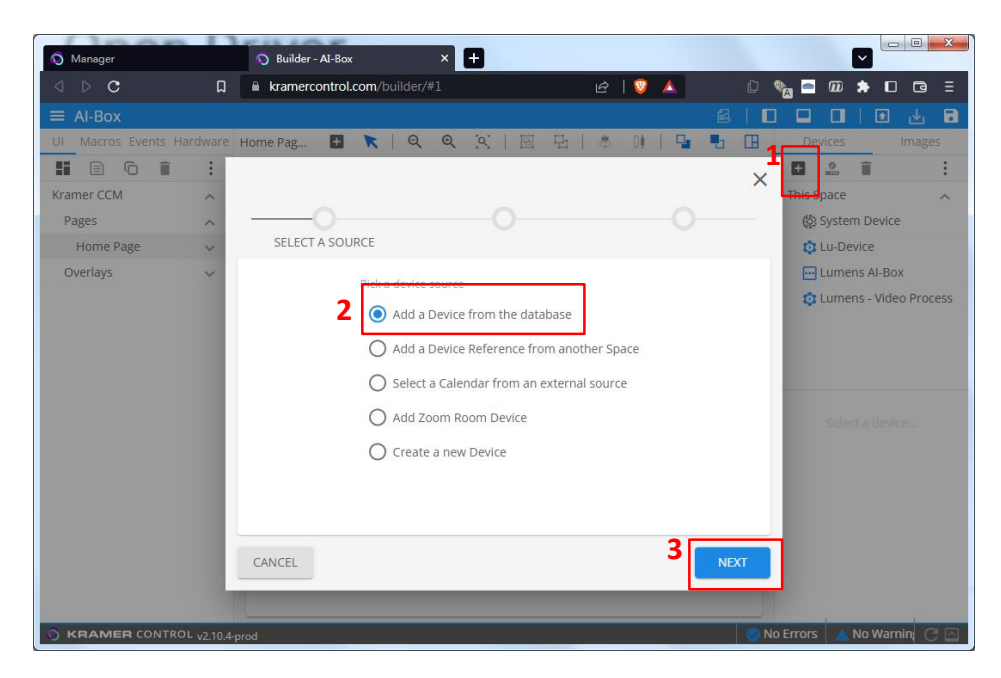

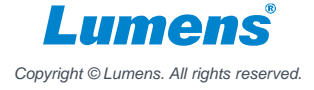

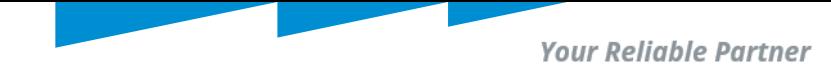

## **Step3:Search Camconnect driver**

- 1. Search "Camconnect" from "Model" field
- 2. Select Lumens CamConnect Pro AI-Box
- 3. Click "NEXT" to continue the process.

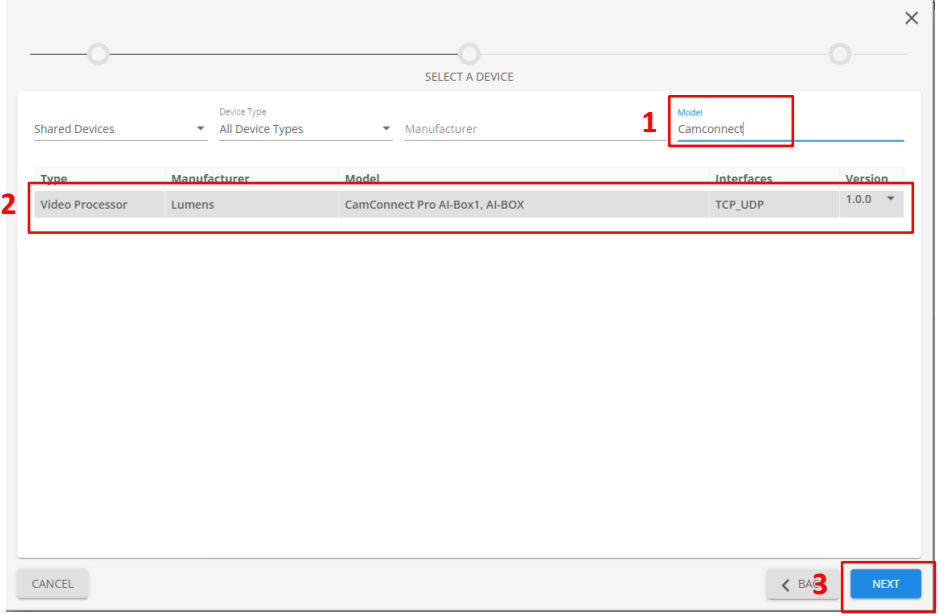

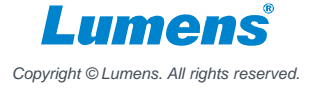